## How to Change Your Ford Password

This document will help you change your current or temporary Ford password.

(1) Getting Started

What you'll need:

- Your Mac
- Wi-Fi
- Your Ford email and password

- Changing your Password
  - A Turn on and log into your Mac if you have not already.
  - B Click the JAMF Connect icon in the top menu bar of your Mac and click **Change Password**. This will open Ford's password manager website. Sign in with your current credentials. *This is the tool for changing your password on a Mac*.

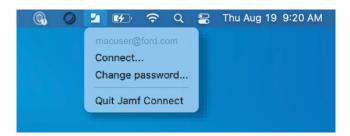

- Click on the **Change Password** tab on the left-hand side. Create your new password following the guidelines on the page and then click **Change Passwords**.
- (D) When the 'Password Changed Successfully!' pop-up appears, click **OK** and close the browser.
- © Click the JAMF Connect Icon in the top menu bar again. Click Connect. Enter the **new** password you just created and click **Sign In**.

(F) When asked for the 'Local Password', enter your **old password** you just changed into the prompt and click **Sync**. This will sync your Ford account to utilize your new password as your login for all Ford sites.

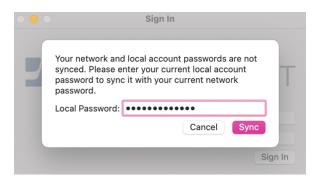

You have successfully updated your password! You can now use your **new password** to sign into your Ford account for various resources.